## Mobile App Paylocity Time Punch Instructions for Supervisors (Should only be used when the employee is off-site)

1. Moving from a timesheet to a time punch for Pastoral Center Non-exempt hourly employee's timecards will look the same.

If an employee clocks outside of the barrier, the steps below may be followed so Supervisors may see where the employee clocked in from:

2. If an employee clocks outside of the assigned Geofence, the following notification will be sent via email:

From: Paylocity [mailto:donotreply@paylocity.com] Sent: To: Subject: Employee punched outside of a geofence

[CAUTION: EXTERNAL E-MAIL - Exercise caution when opening attachments or clicking links, especially from unknown senders]

Employee [2 9] punched from a mobile device, but was not inside one of your established geofences. To view more details, please click on the WebTime link to login and navigate to Employees > Punch Map. <u>Time & Labor Login</u>

- 3. Login into Paylocity
- 4. Go to Time & Labor
- 5. Toggle over to Employees then go to 'Punch Map'

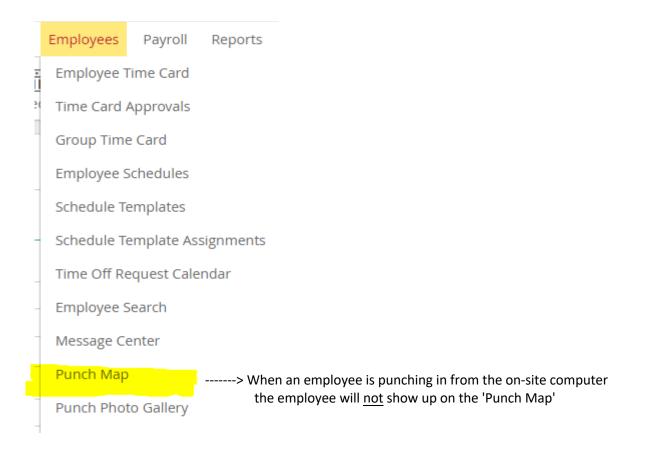

6. The Supervisor will be able to see a map like the example below:

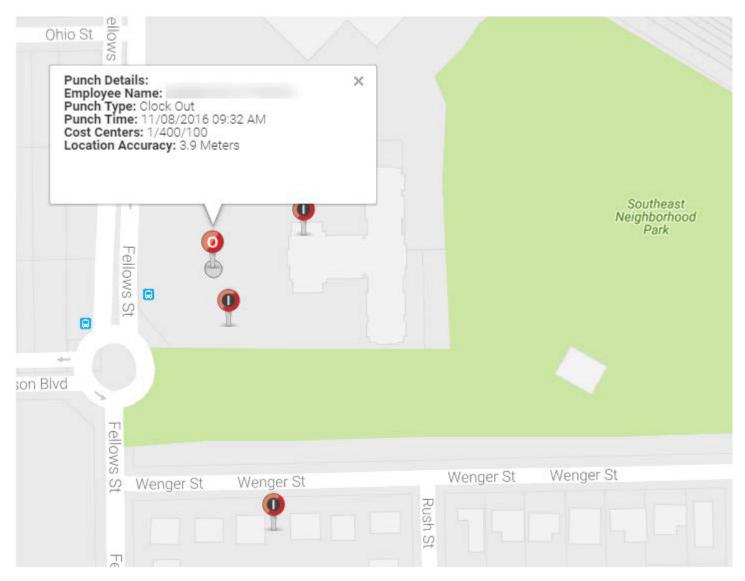

- I represents a Clock In punch.
- O represents a Clock Out punch
- B represents a Break punch
- L represents a Lunch Punch
- T represents a Transfer

The employee will be allowed to clock in and outside of the barrier, the employee isn't notified when doing so. Please be sure to advise the employee when they are punching outside of the barrier any repeated unauthorized punches outside the geofence policy may lead to disciplinary action up to including termination.

- 1. Login into Paylocity
- 2. Navigate to Time & Labor > Employees > Employee Time Card
- 3. Select a cell to complete the following updates:

Add

Edit

Delete

Edit the time of the punch to change said punch

Press Delete /Backspace to remove highlighted punches from the Time Card.

Type the time of a punch to add or edit. The following formats are acceptable for two in the afternoon:
2p

2pm 200p 200pm 2:00 pm 2:00p

|    | ate Range Pay P    | veriod 07/10/2021 🏢 - 07 | 7/23/2021 ⊞ C    | Prev Current Ne   | xt         |            |                       |            |          |              |          |         |
|----|--------------------|--------------------------|------------------|-------------------|------------|------------|-----------------------|------------|----------|--------------|----------|---------|
| +  | Add Punch +        | Add Pay Type Transaction | ⊡ Send a Message | e Shift Approvals |            | ↓ Save (   | 🔵 Discard Changes 🛛 🛓 | _ Download | I PDF    | ) Audit Trai | Prefere  | ences 🗸 |
| 07 | 7/10/2021-07/23/20 | 21                       |                  |                   |            |            |                       |            |          |              |          |         |
|    | Date               | Рау Туре                 | Amount           | In                | Out        | In         | Out                   | Reg        | OT1      | OT2          | Unpaid   | EE App  |
|    | Sat 07/10/2021     | None 🗸                   |                  |                   |            |            |                       | 0.00 hrs   | 0.00 hrs | 0.00 hrs     | 0.00 hrs |         |
|    | Sun 07/11/2021     | None 🗸                   |                  |                   |            |            |                       | 0.00 hrs   | 0.00 hrs | 0.00 hrs     | 0.00 hrs |         |
|    | Mon 07/12/2021     |                          |                  | 08:33 AM          | 02:02 PM L | 02:36 PM L | 05:14 PM              | 8.12 hrs   | 0.00 hrs | 0.00 hrs     | 0.57 hrs |         |
|    | Tue 07/13/2021     |                          |                  | 08:30 AM          | 12:21 PM L | 12:53 PM L | 05:00 PM              | 7.97 hrs   | 0.00 hrs | 0.00 hrs     | 0.53 hrs |         |
|    | Wed 07/14/2021     |                          |                  | 08:30 AM          | 12:00 PM L | 12:42 PM L | 05:00 PM              | 7.80 hrs   | 0.00 hrs | 0.00 hrs     | 0.70 hrs |         |
|    | Thu 07/15/2021     |                          |                  | 08:25 AM          | 01:30 PM L | 01:36 PM L | 01:40 PM              | 8.32 hrs   | 0.00 hrs | 0.00 hrs     | 0.10 hrs |         |
|    |                    |                          |                  | 02:00 PM          | 05:10 PM   |            |                       |            |          |              |          |         |
|    | Fri 07/16/2021     |                          |                  | 08:26 AM          | 12:10 PM L | 01:00 PM L | 05:00 PM              | 7.73 hrs   | 0.00 hrs | 0.00 hrs     | 0.83 hrs |         |

The system will default the next punch in the next punch in the sequence.

## Select a punch using the right mouse button to edit the action:

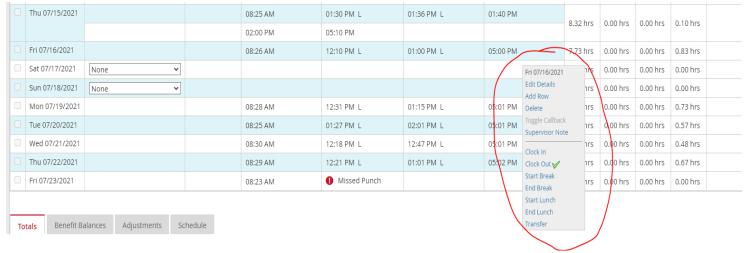

5. Select Save to apply the changes to the employee Time Card or Select Discard Changes to discard the changes. A message will appear indicating a successful update and the timesheet processed.